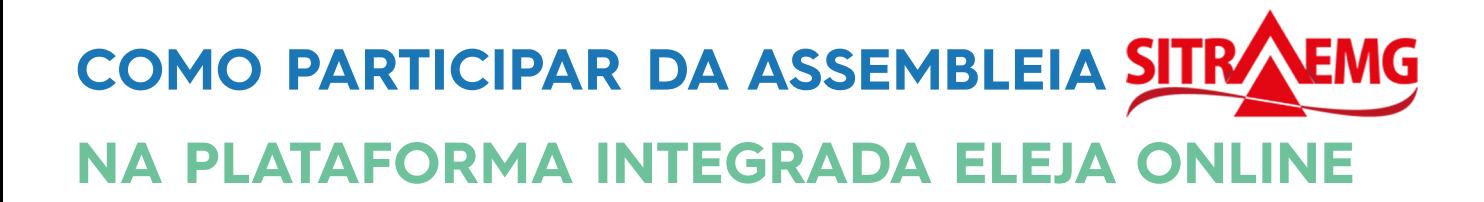

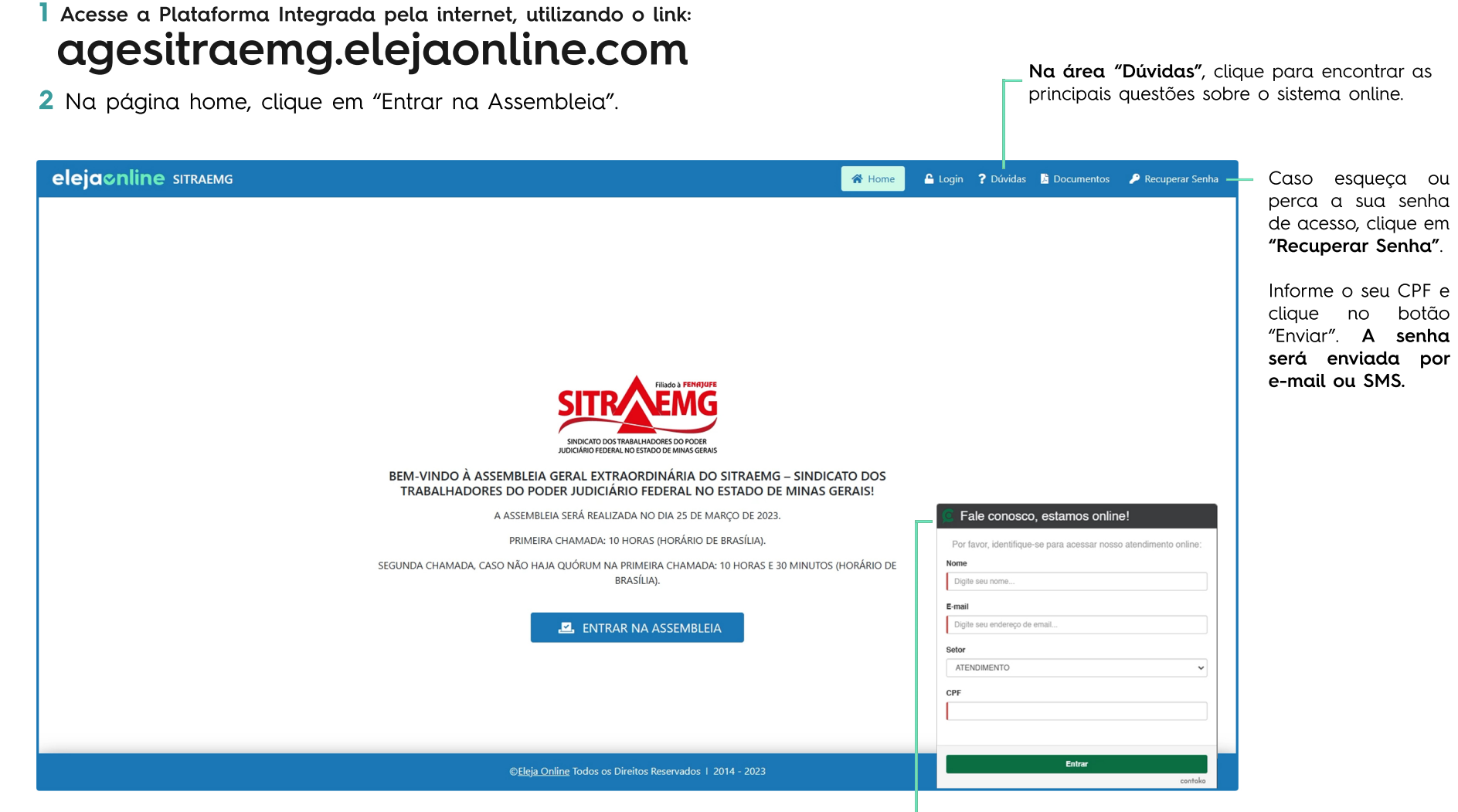

Caso tenha alguma dificuldade, antes de acessar ou durante a Assembleia, busque o apoio do Suporte Eleja Online pelo chat disponível na Plataforma Integrada.

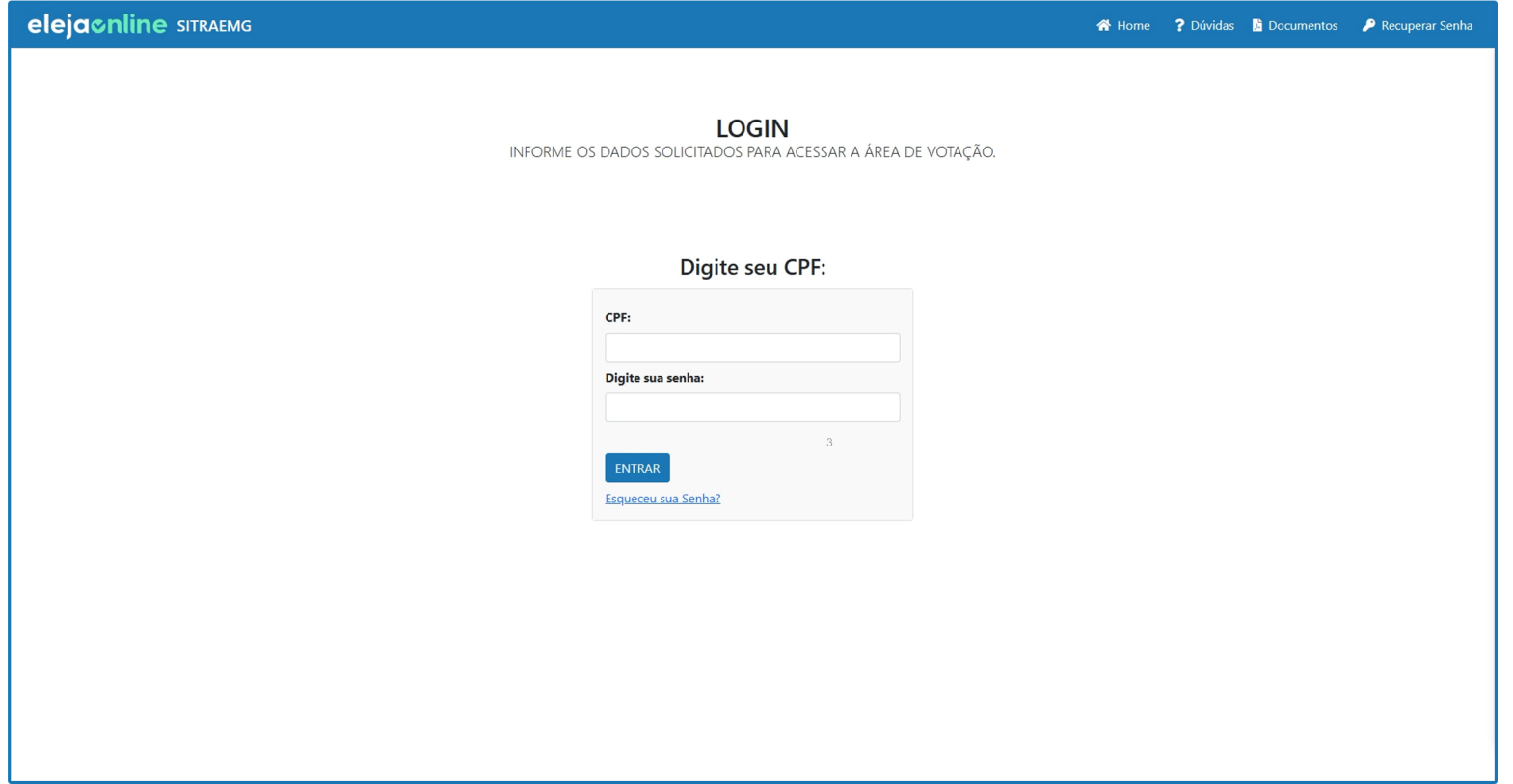

3 A seguir, digite nos campos indicados o seu número de CPF e a senha que você recebeu por e-mail e SMS.

4 Leia o Termo de Consentimento para Tratamento de Dados, marque a opção "Eu concordo com o termo" e clique no botão "Continuar". Este termo é obrigatório para atender às exigências da Lei Geral de Prote-ção de Dados, a LGPD.

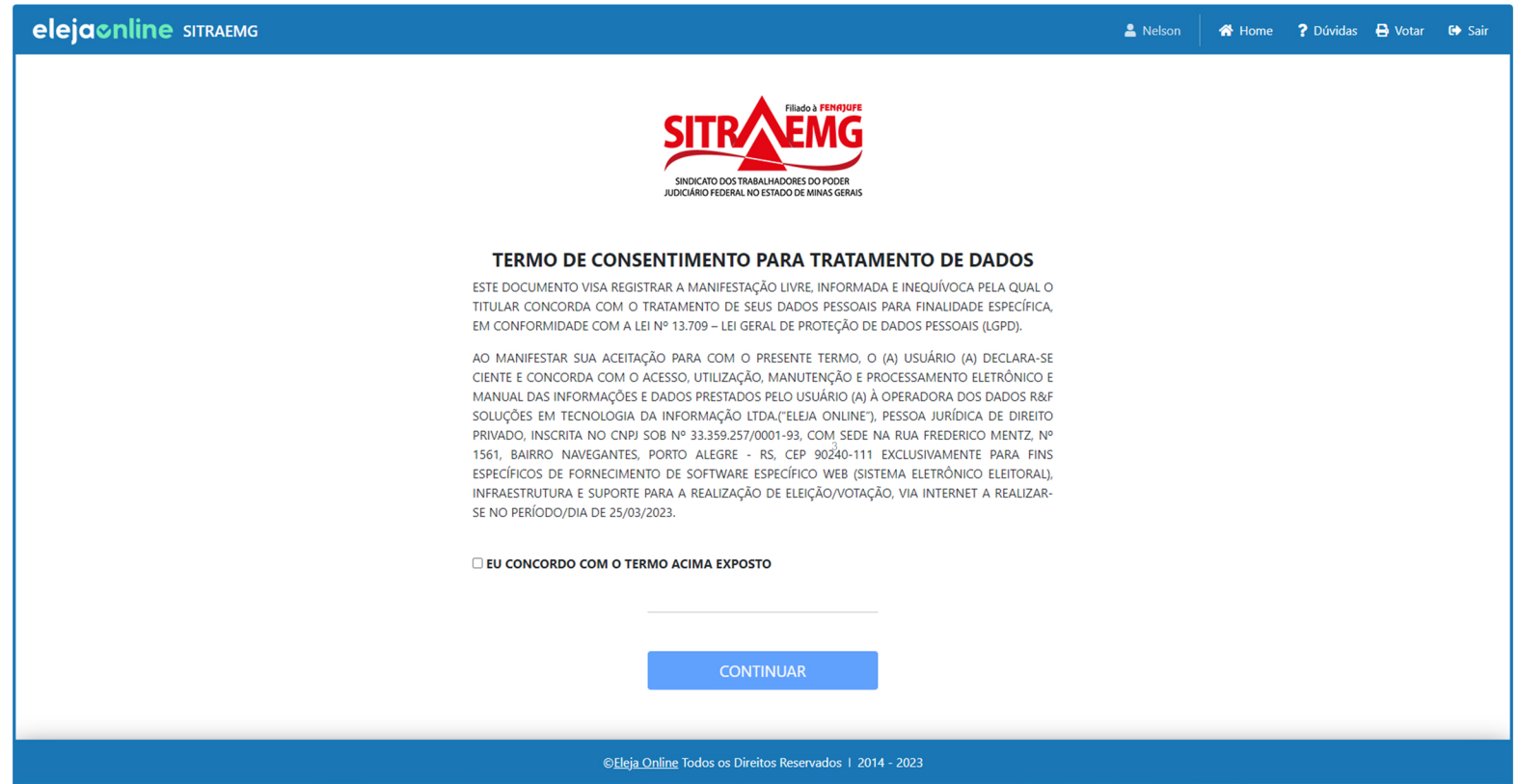

## **UTILIZANDO A PLATAFORMA INTEGRADA**

**NaPlataformaIntegradaElejaOnline,vocêencontraum ambientevirtualúnico,sem teranecessidade** de abrir outro aplicativo ou navegador.

**Documentos:** nesta área você encontrará toda a documentação relativa à Assembleia, arquivos disponibilizados pela Comissão Organizadora. Para acessar, clique sobre o documento e faça o download.

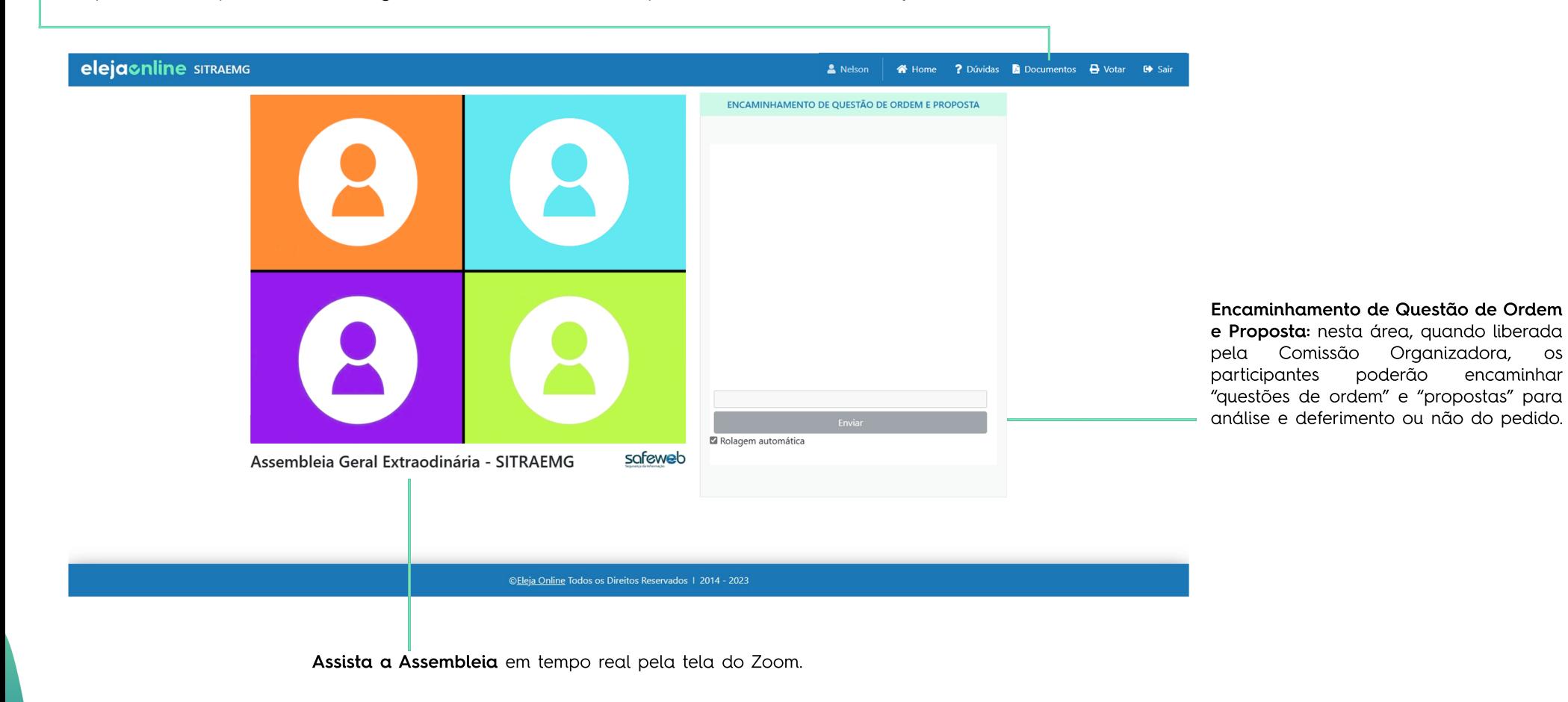

1 A votação da pauta é liberada pela Comissão Organizadora durante a transmissão da Assembleia. As opções de voto aparecerão automaticamente na tela do sistema.

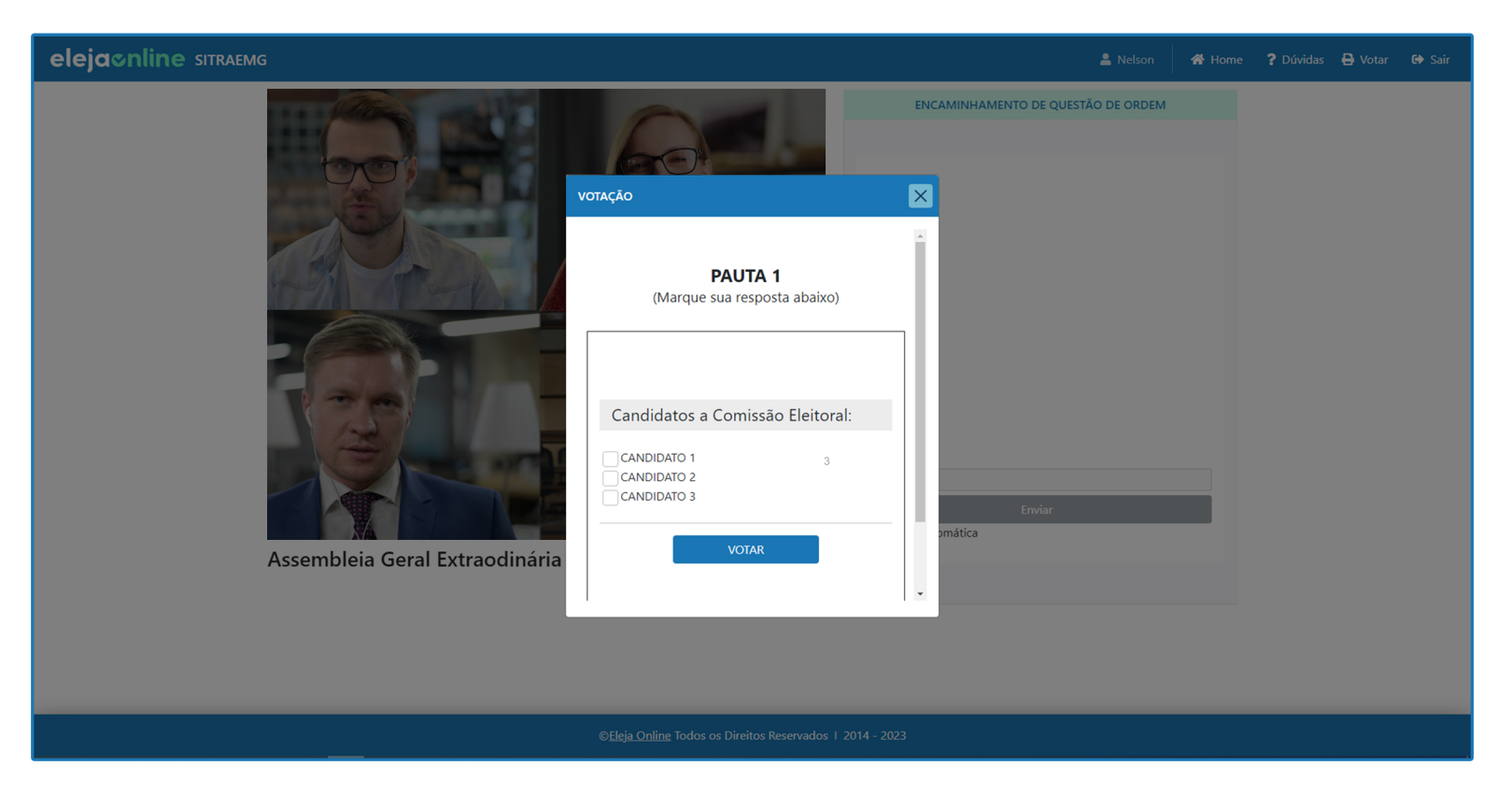

2 Para votar, escolha até 3 candidatos e clique no botão votar.

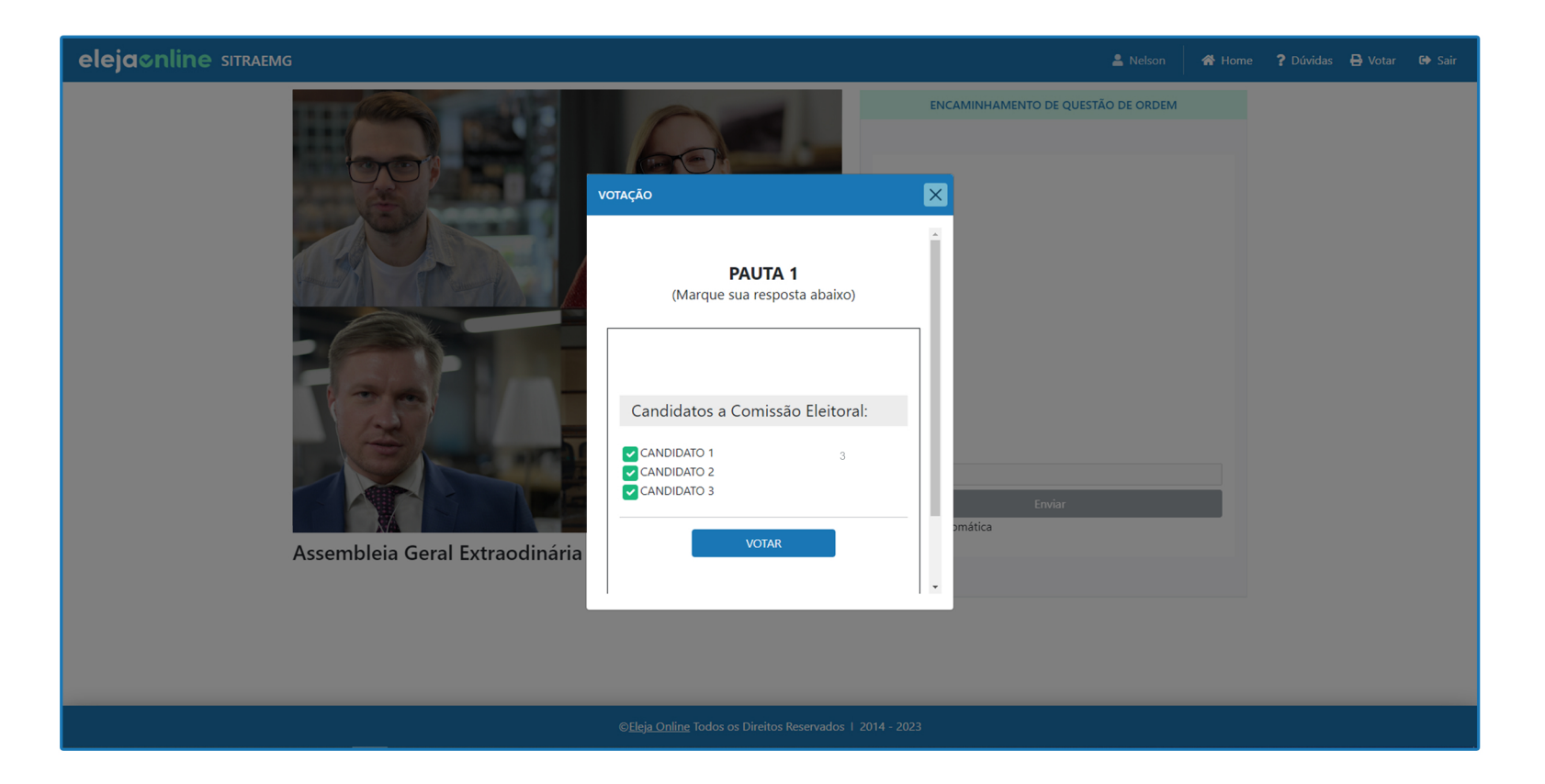

3 A seguir, confirme seu voto, clicando no botão "Confirmo!". Ou, caso deseje, clique no botão "Quero mudar" para realizar outra escolha.

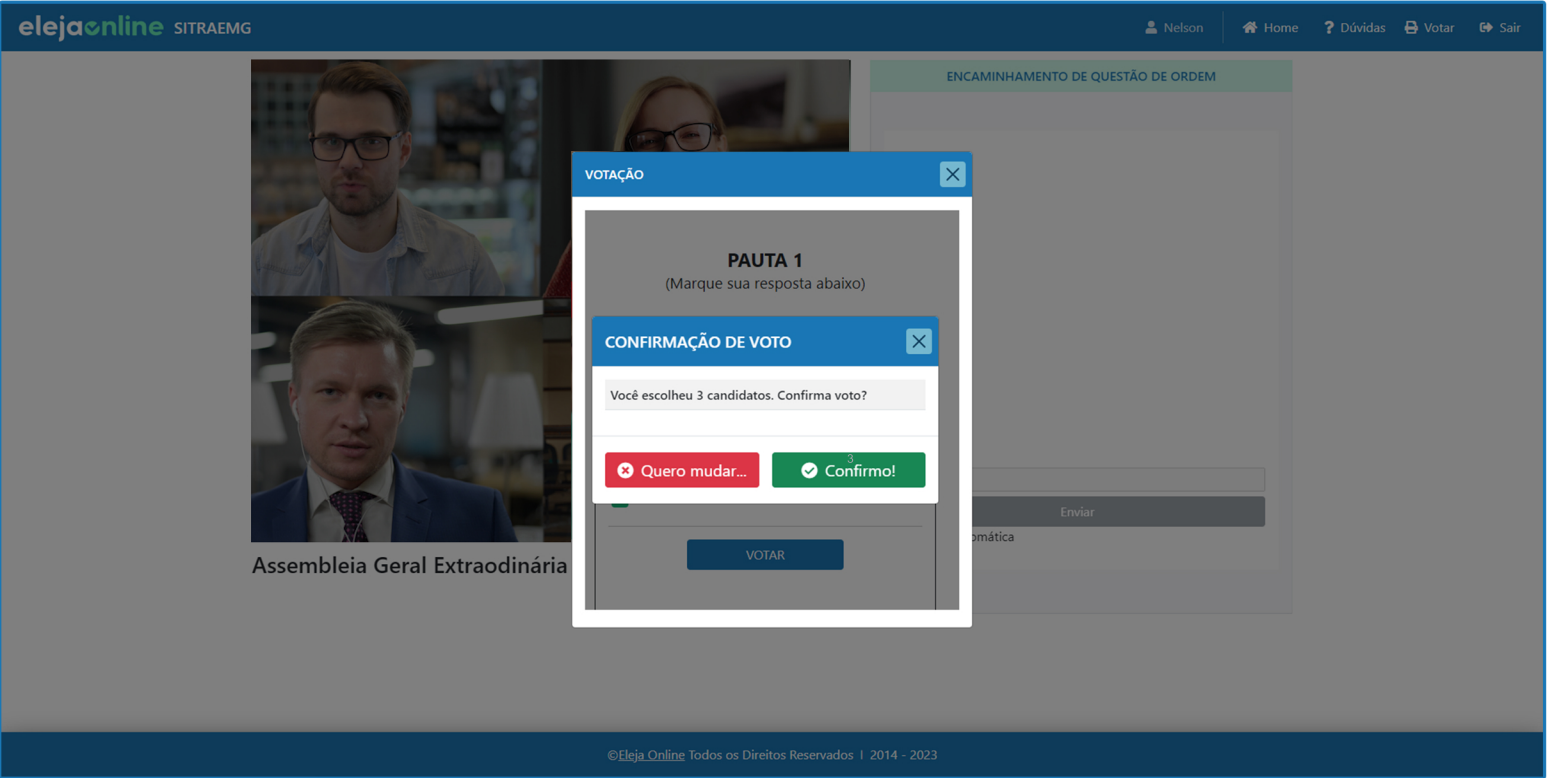

4 Após confirmar o seu voto, você verá a mensagem "Voto Computado com Sucesso". Então, clique no botão "Ver comprovante".

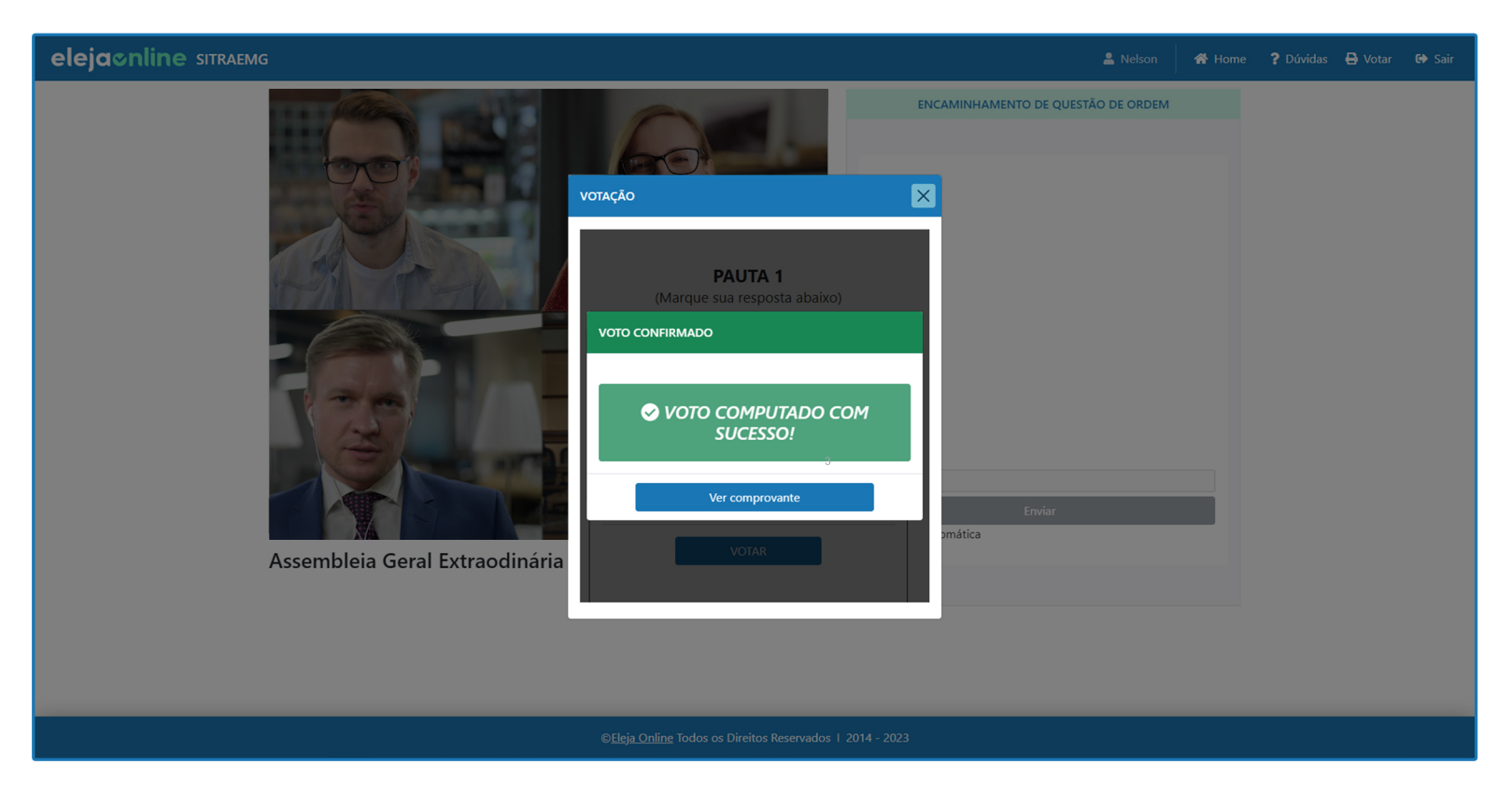

5 Você terá acesso ao seu comprovante de voto, podendo enviar para seu e-mail ou fazer download.

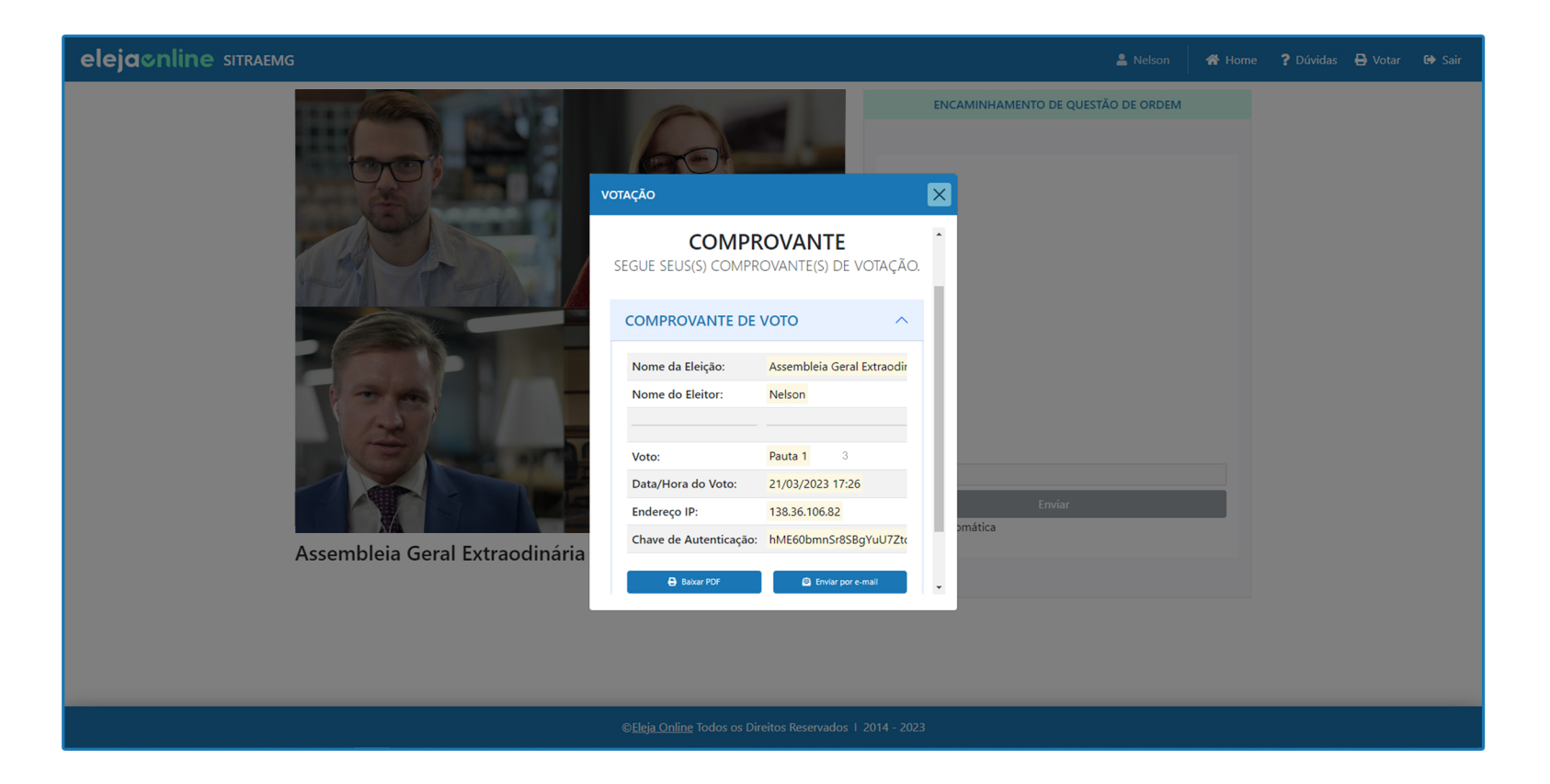

### **ATENDIMENTO E SUPORTE**

No dia da AGE, funcionários do Sitraemg estarão à disposição dos (as) filiados (as) para atendimento e suporte:

- Adriana Maura (31) 97153-3817
- Cassia (31) 98620-5569
- Lawrence  $(31)$  97174-4938

# Tenha uma ótima assembléia!

elejacnline

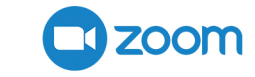